# PowIRCenter GUI Quick-Start Guide

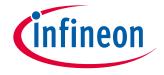

# Revision History & Pre-requisites

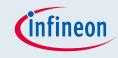

| <b>Revision Date</b> | Change History                                                           |
|----------------------|--------------------------------------------------------------------------|
| 21 Jan 2016          | Updated with "load config / write all registers" pictures & instructions |
| 12 Jul 2015          | 1 <sup>st</sup> release                                                  |

#### ■ Pre-Requisites

- Correctly installed PowIRCenter GUI
- USB005 Dongle connecting a PC to an Infineon DC/DC Voltage regulator IC

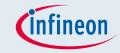

Establishing Communication & Discovering Devices

Step 1 Start PowIRCenter & Connect USB Dongle Check the Dongle is detected

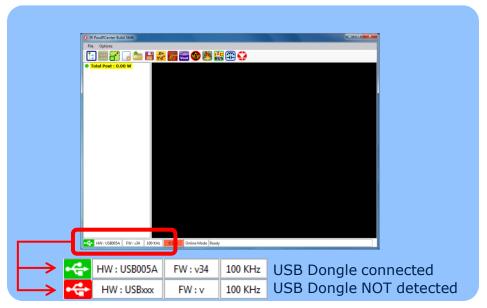

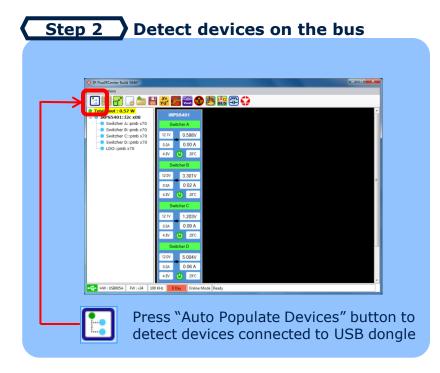

#### Status & Menu Options

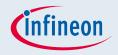

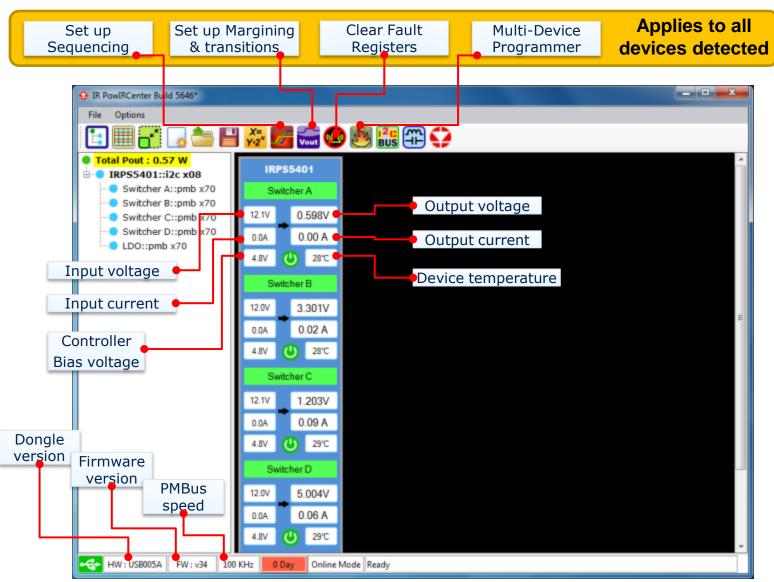

#### On-line / Off-line mode

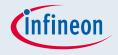

"**On-line**" is the normal operating mode and requires a device to be connected. The GUI displays the contents of the devices registers.

"Off-line" is a mode to allow use of PMBus commands to set up a config file without a device being connected.

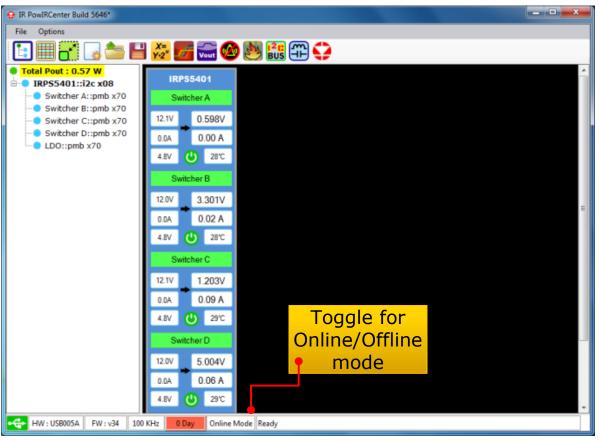

#### Navigation

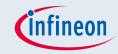

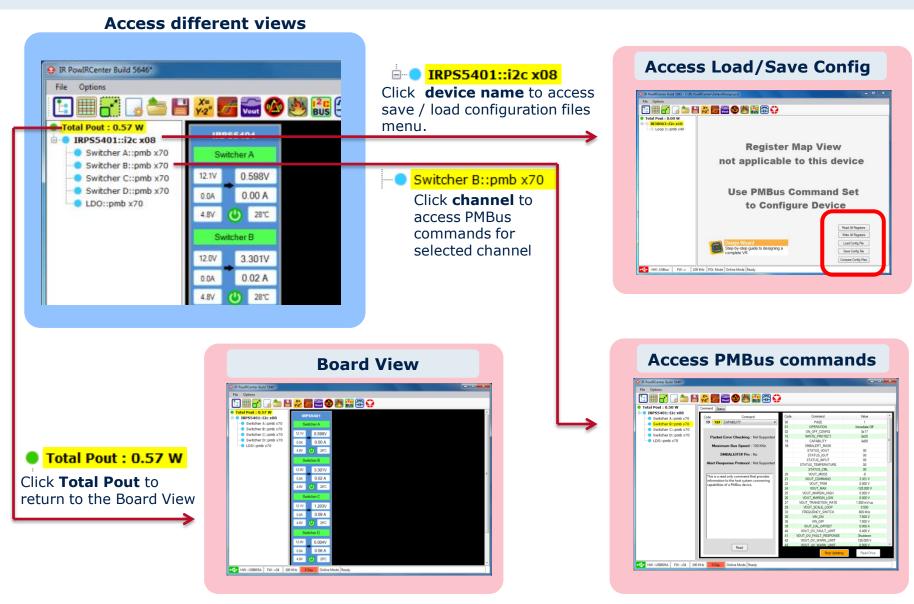

#### Configuration Wizard

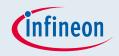

There are 66+ PMBus commands. Use the Wizard to quickly set up all the parameters to give a good starting configuration.

Click "Design Wizard"

R PowRCenter Build 5863 - CNR PowRCenter/Detail Design pod

File Options

Total Pout : 0.00 W

RR38063::72c x10

Loop 1::pmb x40

Register Map View
not applicable to this device

Use PMBus Command Set
to Configure Device

Step-by-step guide to designing a

HW: USBxxx FW: v 100 KHz POL Mode Online Mode Ready

- Provide 6 input parameters (in basic mode) and the Wizard will create a complete starter configuration.
- The config can be saved for later use

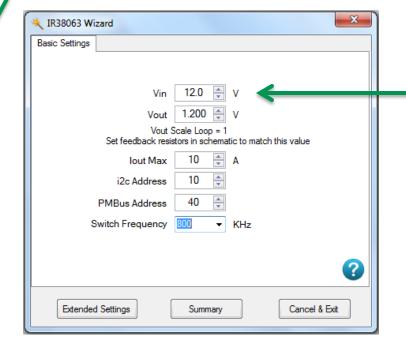

Save Config File

Compare Config Files

#### Send PMBus Commands

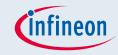

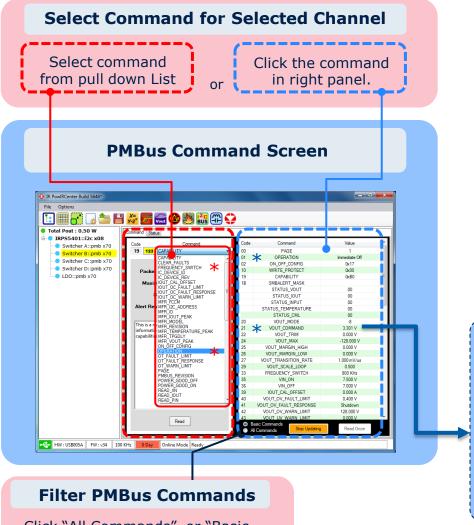

#### Usage

- PMBus commands are used to
  - Read status
  - Change configuration
  - Save configuration into NVM

#### **Example Command**

Click "Write" button to send the command.

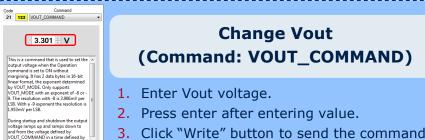

Click "All Commands" or "Basic Commands" to filter the view of available PMBus commands

TON\_RISE and TOFF\_FALL respective However, if this command is issued when the output is up and in steady state, the time to transition to the ne commanded voltage is dictated by VOUT\_TRANSITION\_RATE.

#### Saving a Config File into NVM

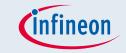

- Load the Config File (or use PMBus commands to set up the required configuration)
  - □ Select the I2C view
  - Click "Load Config File to load the a configuration into the GUI
  - Click "Write All registers" to transfer the configuration into the devices operating memory (this step can be skipped if 'Options->Automatically Write Config File after Loading' is enabled)

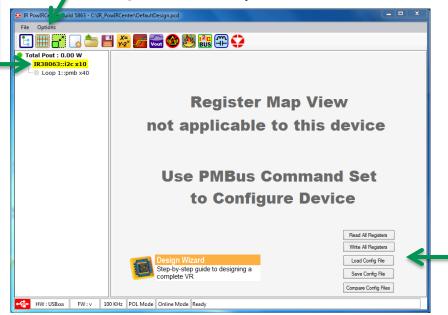

- Write to the IC's non-volatile memory (NVM)
  - Select the PMBus view
  - Ensure "All Commands" is selected
  - Send "STORE\_USER\_ALL" command

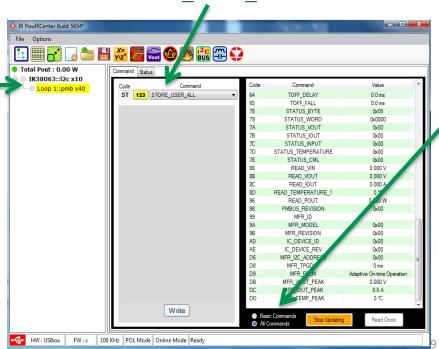

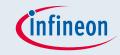

#### Programming Multiple Parts on a Board

- The PowIRCenter GUI contains a utility to program multiple parts at once that are installed on a customer system board:
  - 1. Load or create your system configuration in the PowIRCenter GUI
  - 2. Launch the Multiple Device Programmer Interface (press the 🔥 icon)
  - Select the devices that you want programmed
  - 4. For each device, click and select the appropriate config file
  - 5. Select "Program & Verify" to transfer the configurations into your selected devices

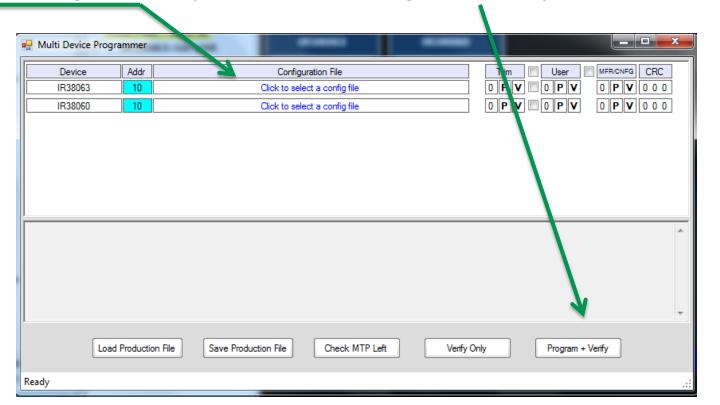